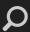

JIBIT II

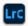

ADOBE PHOTOSHOP LIGHTROOM CLASSIC V

You can set preferences to change the Lightroom Classic user interface.

#### Note:

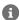

If you reset your preferences without noting your current catalog's name and location, it can appear that your catalog has disappeared when you restart Lightroom Classic. Before you reset your preferences, refer to **Recover catalog and images after resetting preferences**, which contains steps to avoid this confusion.

### Open the Preferences dialog box

- On Windows, choose Edit > Preferences.
- On Mac OS, choose Lightroom Classic > Preferences.

# Restore preferences to default settings

To restore Lightroom Classic preferences to their default settings, use any one of the following methods:

#### Method 1: Use keyboard shortcut

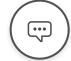

- 1 Quit Lightroom Classic.
- Mac OS Press and hold the Shift + Option + Delete keys.

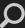

Windows Press and hold the Shift + Alt keys.

While holding down the keys, launch Lightroom Classic. The following dialog box appears:

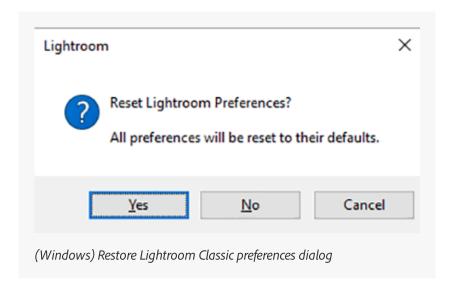

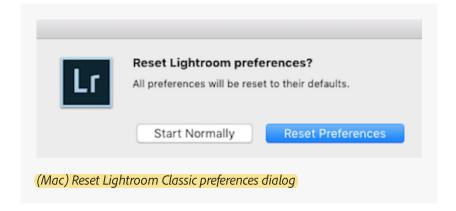

4 Click Yes (Win) or Reset Preferences (Mac) to confirm.

### Method 2: Manually delete the preferences file

Navigate to the following location:

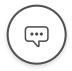

**Mac OS** /Users/[user name]/Library/Preferences/

Windows 7, 8, 10

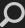

#### Note:

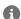

(Mac OS): The user Library file is hidden by default on Mac OS X 10.7 and later. For temporary access to the user Library file, press Option and choose Go > Library in the Finder.

(Windows): The AppData folder is hidden by default. To view it, choose Start > Control Panel > Appearance and Personalization > Folder Options. In the Advanced area of the View tab, make sure that Show Hidden Files and Folders is selected. Then click OK.

2 Drag the following file to the Recycle Bin (Windows) or to the Trash (Mac OS):

**Mac OS** com.adobe.LightroomClassicCC7.plist

**Windows** Lightroom Classic CC 7 Preferences.agprefs

Restart your computer and launch Lightroom Classic.

#### Note:

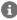

For more information on important Lightroom files, see the following links:

- Preference file and other file locations | Lightroom Classic and Lightroom 6
- Preference file and other file locations | Lightroom 5

### Store presets with your catalog

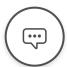

By default, the presets and templates that you create in Lightroom Classic and your catalog are stored at different locations within the user account folder path on your computer. To know the default

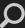

locations | Lightroom 5.

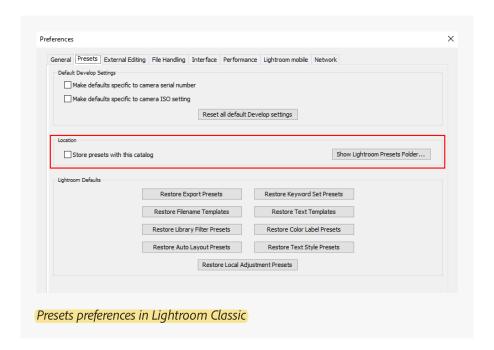

If you use a specific catalog on multiple computers, you can choose to store your presets and templates with that catalog. To do so:

- 1. From the menu bar, choose Lightroom Classic (Mac) / Edit (Win) > Preferences.
- 2. In the **Preferences** dialog, go the **Presets** tab and select **Store Presets With This Catalog**.

#### Caution:

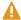

When you enable the **Store Presets With This Catalog** option, Lightroom Classic doesn't copy or move your existing presets and templates within the associated catalog folder. Only the new presets and templates that you subsequently create are stored in the 'Lightroom Classic Settings' folder within the catalog folder. Clicking the **Show Lightroom Classic Presets Folder** (*Preferences dialog > Presets tab*) now takes you to the catalog folder on your hard drive instead of the default location.

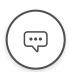

Any new presets or templates that you now create after selecting the **Store Presets With This Catalog** option will be stored in a new folder

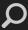

The advantage of using this option is that the presets and templates are available in Lightroom Classic when you launch the associated catalog on another computer. These presets and templates include Develop presets, Export presets, External Editor presets, Filename presets, Filter presets, FTP presets, Keyword sets, Label sets, Local Adjustment presets, Metadata presets, Print templates, text templates, Watermarks, and Web templates.

For related information, see Julieanne Kost's blog post on Storing Presets and Templates with a Catalog.

### Reset presets to their original settings

In the Presets Preferences, click any of the Restore buttons in the Lightroom Classic Defaults area.

### Restore prompts you chose not to display

In the General Preferences, click Reset All Warning Dialogs in the Prompts area.

# Change the interface font size or the panel end marker

In the Interface Preferences, choose options from the Panels menus.

# Change the language setting

Lightroom Classic can display menus, options, and tool tips in multiple languages.

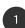

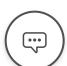

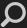

- In the General tab, choose a language from the Language popup menu.
- 3 Close Preferences and restart Lightroom Classic.

The new language takes effect the next time you start Lightroom Classic.

#### More like this

Set import preferences

Customize catalog settings

Set Library view options

Legal Notices | Online Privacy Policy

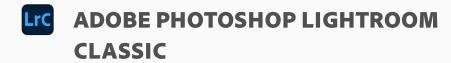

^ Back to top

< See all apps

Learn & Support

**Get Started** 

User Guide

**Tutorials** 

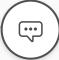

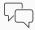

#### Ask the Community

Post questions and get answers from experts